# Medical Necessity Review Request Process

Provider Orientation Session for Providence Health Plan

Updates effective January 1, 2023

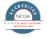

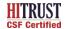

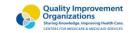

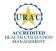

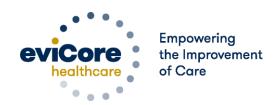

## **Agenda**

- Program Overview
- Submitting Requests
- Prior Authorization Outcomes & Special Considerations
- Reconsideration Options
- Provider Portal Overview
- Additional Provider Portal Features
- Provider Resources
- Q & A

## **Program Overview**

## **Prior Authorization Program**

#### **Clinical Philosophy**

- Support patient-centered care founded on best available evidence.
- Promote functionally oriented and measureable treatment programs.
- Focus on skilled, medically necessary treatment interventions.
- Empower patient independence.

#### Goals

- Authorize medically necessary services which require the skills of a licensed professional.
- Promote evidence-based practice.
- Identify and review treatment interventions where evidence does not support use.
- Provide evidence-based guidelines to support authorization decisions and educate practitioners.
- Decrease or eliminate unexplained practice variation and unnecessary visits.
- Manage costs efficiently so members can continue to receive quality care and skilled services.

## **Medical Necessity**

- The services must be specific and effective treatment for the condition.
- The condition is expected to improve significantly in a reasonable (and generally predictable) period of time. Therapy duration should be reasonable and not ongoing without end.
- The amount, frequency, and length of the services must be reasonable under accepted standards of practice.
- The medical benefit is designed to allow therapy to return the patient to essential activities of daily living.
  - It was not designed to allow continued therapy to return to recreational or athletic activities.
  - It was not designed to cover therapy for the purpose of improving or maintaining general fitness.

You can view the therapy guidelines here: <a href="https://www.evicore.com/provider/clinical-guidelines">https://www.evicore.com/provider/clinical-guidelines</a>

## Washington State RCW 48.43.016

**Important Note!** Washington State RCW 48.43.016 changes what providers need to do for outpatient rehabilitation service.

For dates of service June 1, 2019 and after, the health plan won't require providers to request a medical necessity review through eviCore healthcare for the first 6 treatment visits of an episode of care (active treatment within a 90-day period) for outpatient rehabilitation services.

- We'll allow an initial evaluation and management visit, and up to 6 subsequent visits without a treatment plan on file.
- After the initial evaluation and management visit and 6 consecutive visits, providers **must** submit a request for medical necessity review to eviCore healthcare for any on-going treatment.

# **Submitting Requests**

## **Methods to Submit Prior Authorization Requests**

#### eviCore Provider Portal (preferred)

www.eviCore.com is the quickest, most efficient way to request prior authorization and check authorization status, and it's available 24/7. By using the web there is an opportunity for a real-time decision for initial and second requests.

#### **Phone Number:**

866.803.8052 Monday through Friday: 7 am to 7 pm local time

#### **Fax Number:**

855.774.1319
Requests are accepted via fax and can be used to

submit additional clinical

information

<u>NOTE:</u> Requests should be initiated by the treating provider using that individual's NPI. A case should not be entered with a group NPI. Doing so may result in a claim denial.

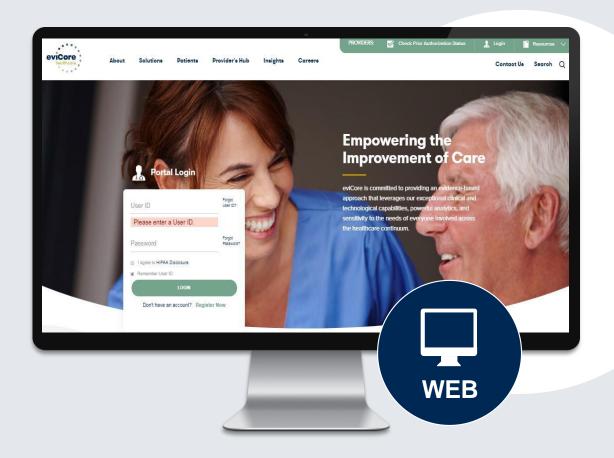

## **Benefits of Provider Portal**

Did you know that most providers are already saving time submitting prior authorization requests online? The provider portal allows you to go from request to approval faster. Following are some benefits & features:

- Saves time: Quicker process than phone authorization requests.
- Available 24/7: You can access the portal any time and any day.
- Opportunity for a real-time approval for the initial and second request.
- Save your progress: If you need to step away, you can save your progress and resume later.
- Upload additional clinical information: No need to fax in supporting clinical documentation, it can be uploaded on the portal
  to support a new request or when additional information is requested.
- · View and print determination information: Check case status in real-time .
- Dashboard: View all recently submitted cases.
- Duplication feature: If you are submitting more than one prior authorization request, you can duplicate information to expedite submissions.

## **Medical Necessity Criteria**

#### What criteria is used to determine if a services are medically necessary?

- eviCore's evidence-based clinical guidelines
  - Available at https://www.evicore.com/provider/clinical-guidelines
  - Clinical information is required to determine if services are medically necessary
  - Current clinical information typically collected within **14 calendar days**\* prior to the request that includes the patients response to care, functional improvement and remaining functional deficits (when applicable)
    - \* Exception: pediatric neurodevelopmental patients, information may be up to 20 days old & standardized testing completed within 1 year of the requested start date
- Provider outcome measures (for example: NDI, DASH, DGI, Barthel Index or PFIQ)
  - If there is no information or information has gaps, it will delay the decision
- Clinical worksheets are available as a resource to guide your clinical collection: https://www.evicore.com/provider/online-forms

Note: Missing or incomplete clinical information will delay the review process.

## **Information Required for Request**

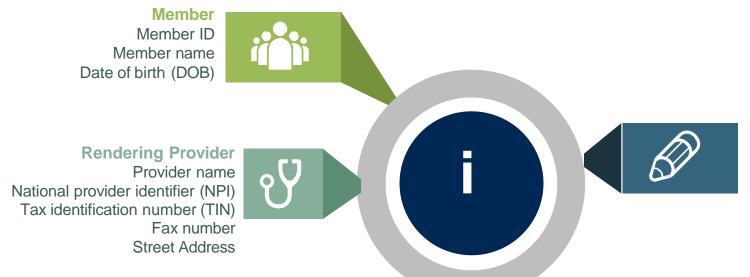

#### Requests

Select **MSMPT** or **MSMOT** for requested services

The appropriate diagnosis code for the working or differential diagnosis

#### If clinical information is needed, please be able to supply:

- Patient's subjective complaints, objective examination findings, and level of function
- Information from Treatment Request Clinical Worksheet
- Information should be current
- Office notes will be requested as needed

## **Clinical Information**

#### How is a determination made based on the clinical questions asked?

- eviCore uses patient-reported outcome measures to help determine medical necessity.
- eviCore acknowledges complexities that may require a greater frequency or intensity of care.
- Cases that are eligible for a real-time decision may not allow practitioners to add information for real-time decisions.
- Practitioners are able to provide additional clinical information as the episode continues.

### **Prior Authorization Process**

#### **Requesting Authorization:**

- Complete your initial evaluation, then submit for prior authorization within **7 calendar days**. The initial evaluation **does not** require prior authorization.
- Start date should be the **first day of treatment** (Date of initial evaluation or visit following if treatment was not provided during the initial evaluation visit).
- Notification requires submission of the following information:
  - Patient demographics
  - Provider demographics
  - Minimal clinical information
    - Type of condition
    - Post surgical?
      - If yes, date of surgery?
- If prior care, questions will be asked to determine if this is a new condition.

## **Prior Authorization Process**

#### **How to Request Additional Visits:**

- Additional visits may be requested as early as 7 calendar days prior to the requested start date.
- You will be asked to submit current clinical information.
- Clinical information should be current. Recommended timeframes:
  - Adult and non-developmental pediatric patients = 14 calendar days
  - Developmental pediatric patients = 30 calendar days
- Use the appropriate Clinical Worksheet as a guide.
- If condition is complex or the worksheet does not capture aspects of the condition you want to convey, this information can be given as "additional information" via upload, fax, or text box summary.
- The **start date** will be the first date you need additional visits to begin.

# Prior Authorization Outcomes & Special Considerations

## **Determination Letters**

#### How to review the status of the medical necessity request:

- Standard requests are processed within <u>2 business days</u> after receipt of all necessary clinical information.
- Authorization letters will be faxed to the rendering provider.
- When initiating a case on the web you can receive e-notifications when a determination is made.
- Members will receive a letter by mail.
- Status information can be found and printed on the eviCore portal: www.eviCore.com

**Read the letters!** Information is included to explain any adverse determinations (reduction in visits or denial):

- Clinical rationale
- Reconsideration options

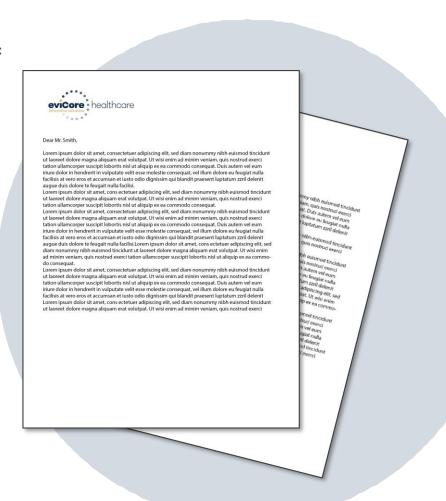

## **Prior Authorization Outcomes**

#### **Authorization decisions include:**

- Units
- Approved Time Period

**Example:** 32 units, from 1/1/22 to 1/31/22

Spread the units over the approved period to prevent a gap in care.

## **Special Circumstances**

#### Retrospective (Retro) Authorization Requests

- Retro requests are those submitted after the treatment has taken place.
- Medical review is required and reviewed for the date of service submitted in clinical notes only.

#### **Urgent Prior Authorization Requests**

- Can be initiated on provider portal or by phone.
- Case is reviewed and a determination is made within 72 hours of the request.

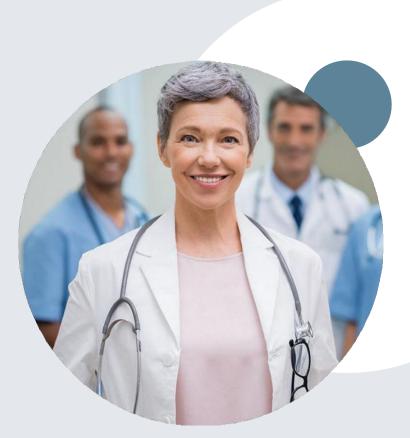

## **Special Circumstances**

#### **Overlapping Requests**

- Request for additional authorization within the existing approved time period.
- Information you provide should explain why the units could not be spread over the approved period.
- Review to determine if additional units are medically necessary.

#### **Authorization Extensions**

- Providers can request <u>one</u> 30-day authorization extension.
- Provider must request extension prior to the original authorization's expiration date.
- Date extension can be requested via the online portal.

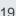

# **Reconsideration Options**

## **Post-Decision Options**

#### My case has been denied. What's next?

#### Reconsiderations

- Providers and/or staff can request a reconsideration review.
- Reconsiderations must be requested within <u>14</u>
   <u>calendar days</u> after the determination date.
- Reconsideration options are available in the determination letter and on eviCore's portal at www.eviCore.com.

#### **Appeals**

- eviCore <u>will not</u> process first-level appeals for Providence Health Plan.
- Appeal instructions included in determination letter.

## **Provider Portal Overview**

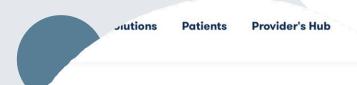

#### **Provider's Hub**

#### **Portal Login**

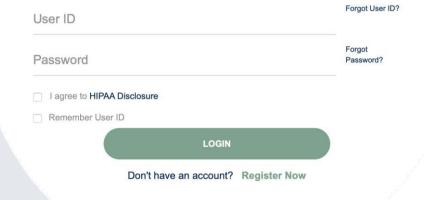

## **Portal Compatibility**

The eviCore.com website is compatible with the following web browsers:

- Google Chrome
- Mozilla Firefox
- Microsoft Edge

**Note:** You may need to disable pop-up blockers to access the site.

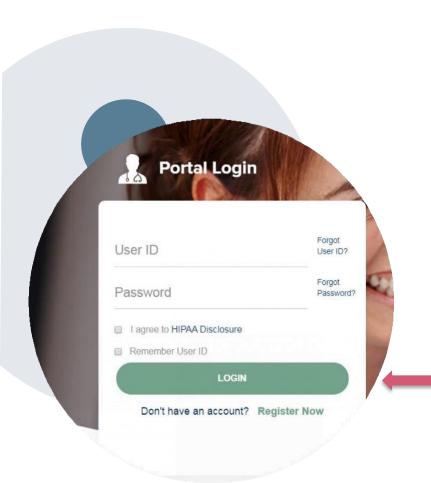

## eviCore healthcare Website

#### Visit <u>www.evicore.com</u>

#### Already a user?

If you already have access to eviCore's online portal, simply log-in with your User ID and Password and begin submitting requests in real-time!

#### Don't have an account?

Click "Register Now" and provide the necessary information to receive access today!

## **Creating An Account**

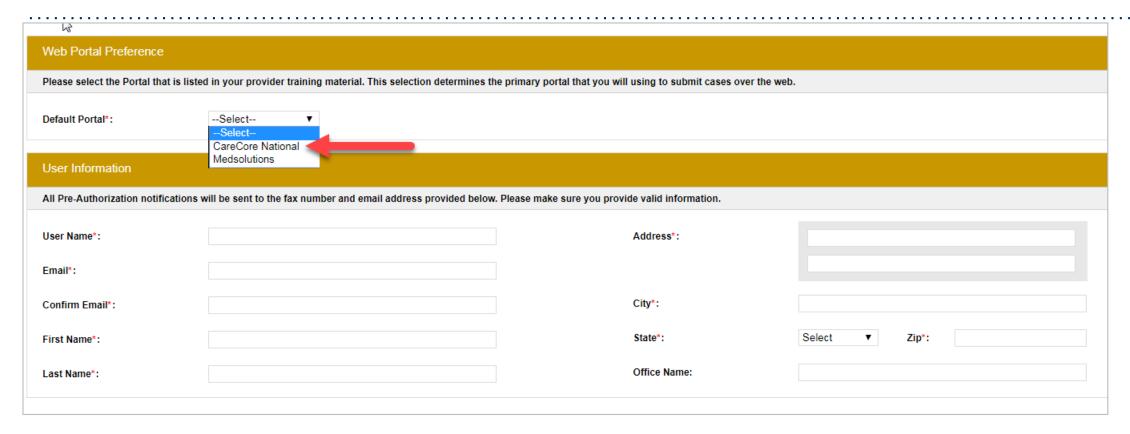

- Select CareCore National as the Default Portal, complete the User Information section in full, and Submit Registration.
- You will immediately be sent an e-mail with a link to create a password. Once you have created a password, you will be redirected to the log-in page.

## **Welcome Screen**

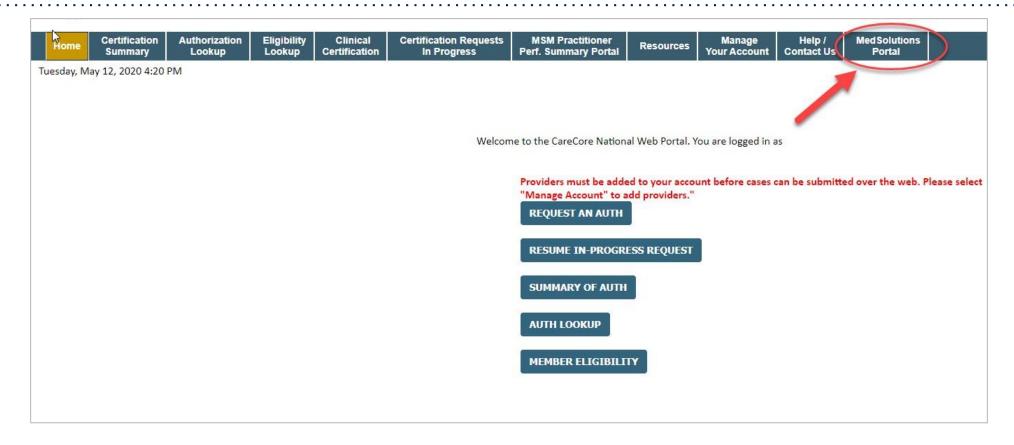

<u>Note</u>: You can access the <u>MedSolutions Portal</u> at any time without having to provide additional login information. Click the <u>MedSolutions Portal</u> on the top-right corner to seamlessly toggle back and forth between the two portals.

## **Add Practitioners**

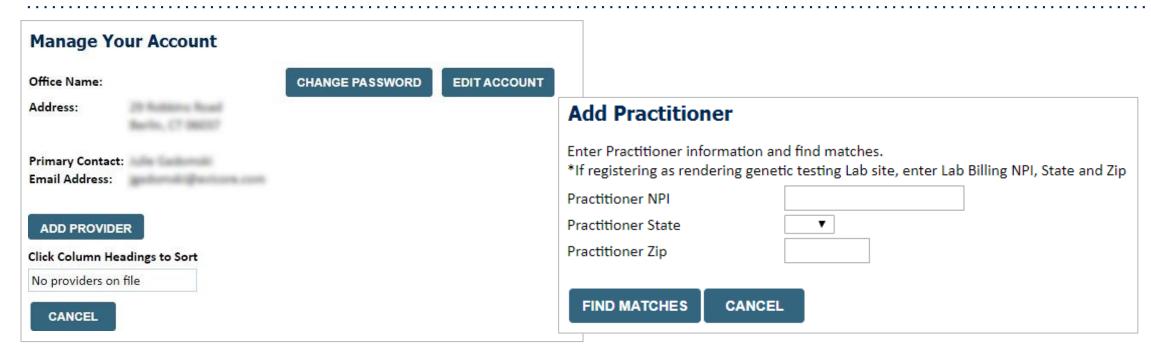

- Select the Manage Your Account tab, then Add Provider.
- Enter the NPI, state, and zip code to search for the provider.
- Select the matching record based upon your search criteria.
- Once you have selected a practitioner, your registration will be complete.
- You can also click Add Another Practitioner to add another provider to your account.
- You can access the Manage Your Account at any time to make any necessary updates or changes.

## **Portal Demo**

The eviCore online portal is the quickest, most efficient way to request prior authorization and check authorization status.

**Click for Portal demonstration.** 

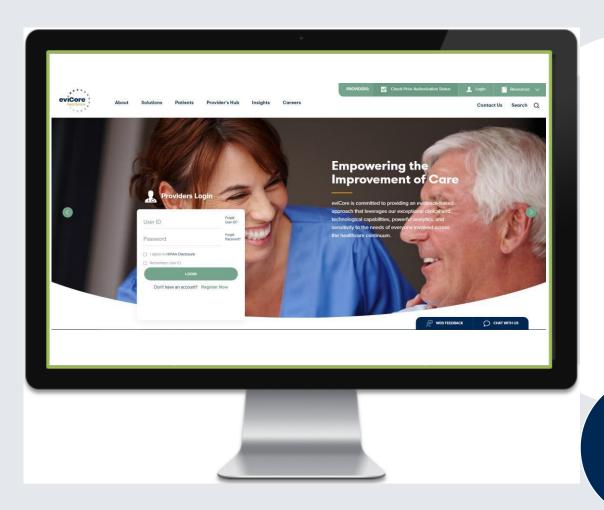

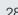

**WEB** 

## **Initiating A Case**

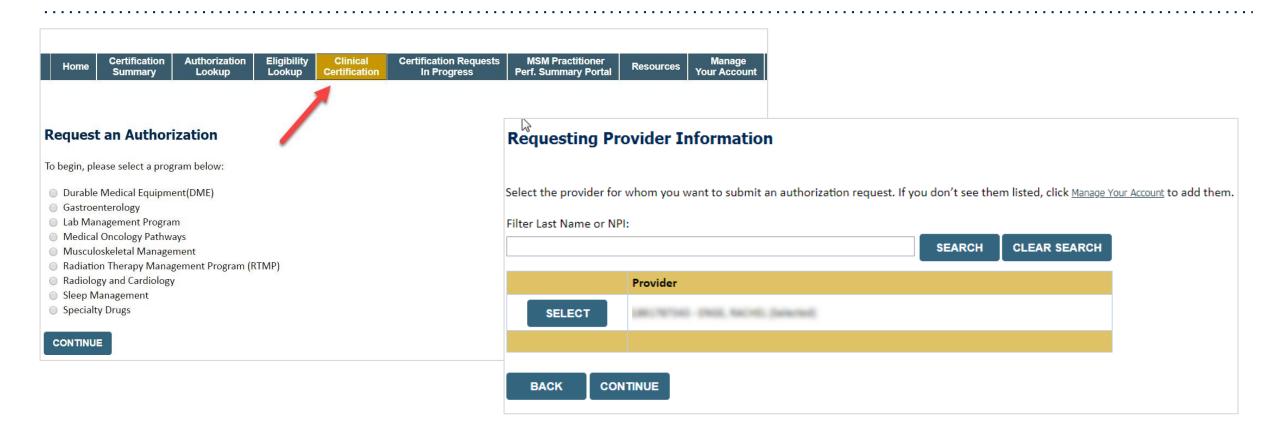

- Choose Clinical Certification to begin a new request.
- Select the appropriate program.
- Choose the requesting provider by clicking **SELECT**.

## Select Health Plan & Provider Contact Info

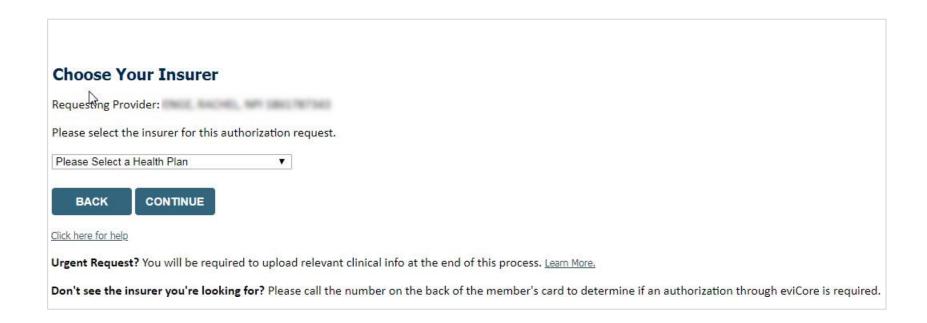

- Choose the appropriate Health Plan for the request.
- Once the plan is chosen, select the provider address in the next drop-down box.
- Select CONTINUE and on the next screen Add Your Contact Info.
- Provider name, fax and phone will pre-populate, you can edit as necessary.
- By entering a valid e-mail you can receive e-notifications.

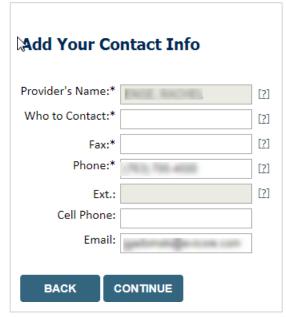

## **Request Information**

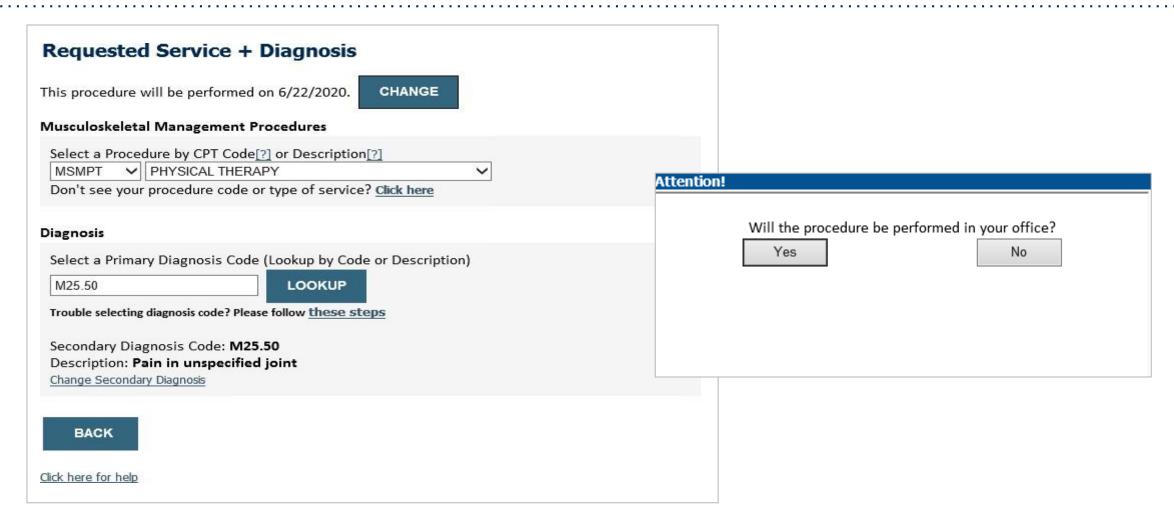

- Next, enter CPT code MSMPT or MSMOT.
- Also add diagnosis code(s).

## **Verify Service Selection**

#### Requested Service + Diagnosis Confirm your service selection. Procedure Date: 6/22/2020 CPT Code: MSMPT Description: PHYSICAL THERAPY Primary Diagnosis Code: M25.50 Pain in unspecified joint Primary Diagnosis: Secondary Diagnosis Code: Secondary Diagnosis: Change Procedure or Primary Diagnosis Change Secondary Diagnosis **BACK** CONTINUE Click here for help

Attention! Patient ID: Time: 6/19/2020 6:38 PM Patient Name: Please review the patient's MSM history. You may be asked about this history during clinical review. MSM History Episode CPT Case Episode ID **Patient Name CPT Description** Code Date Status 4/7/2020 MSMPT PHYSICAL THERAPY OCCUPATIONAL 3/18/2020 MSMOT THERAPY OCCUPATIONAL 9/17/2019 MSMOT THERAPY OCCUPATIONAL 7/18/2019 MSMOT THERAPY 4/26/2019 MSMPT PHYSICAL THERAPY

- Review the patient's history.
- Verify requested service & diagnosis.
- Edit any information if needed by selecting change procedure or primary diagnosis.
- Click CONTINUE to confirm your selection.

## **Site Selection: Treating Practitioner**

Start by searching NPI or TIN for the treating practitioner. You can search by any fields listed. Searching with NPI, TIN, and zip code is the most efficient.

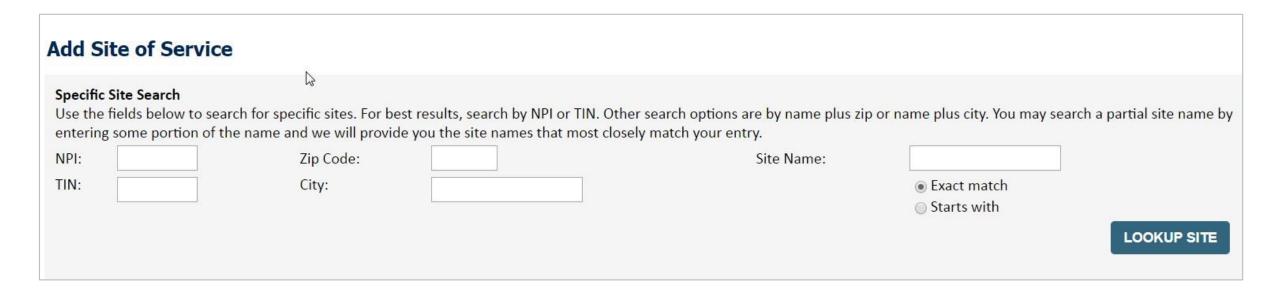

## **Clinical Certification**

#### **Proceed to Clinical Information**

You are about to enter the clinical information collection phase of the authorization process.

Once you have clicked "Continue," you will not be able to edit the Provider, Patient, or Service information entered in the previous steps. Please be sure that all Ihis data has been entered correctly before continuing.

In order to ensure prompt attention to your on-line request, be sure to click SUBMIT CASE before exiting the system. This final step in the on-line process is required even if you will be submitting additional information at a later time. Failure to formally submit your request by clicking the SUBMIT CASE button will cause the case record to expire with no additional correspondence from eviCore.

**BACK** 

CONTINUE

- Verify that all information is entered and make any changes needed.
- You will not have the opportunity to make changes after this point!

## **Clinical Information: Example of Questions**

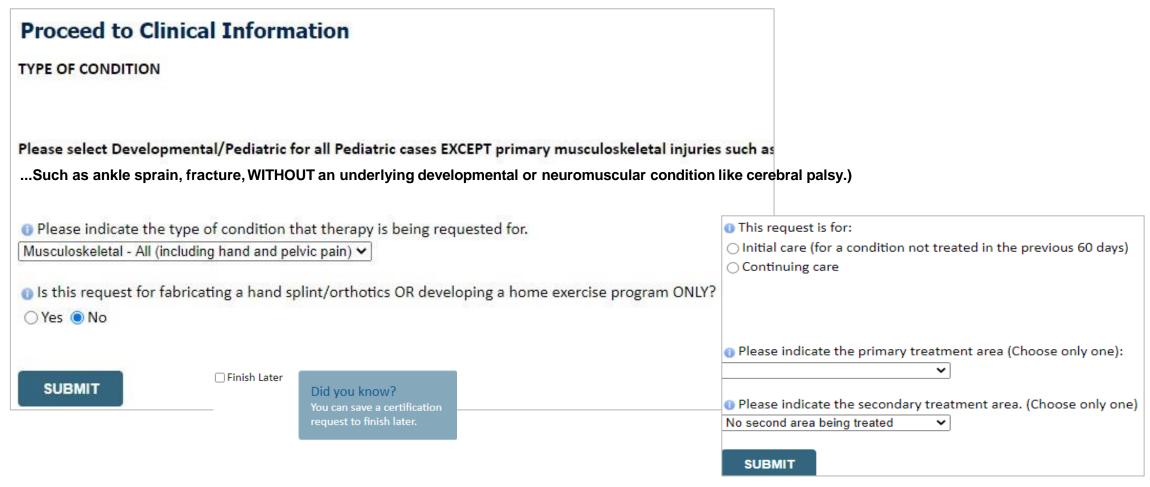

Clinical Certification questions may populate based upon the information provided.

**Note:** The worksheets are available to offer insight into the clinical questions that will be asked in the pathway

## Clinical Information: Imbedded Messages

#### You requested a treatment start date of 06/29/2020

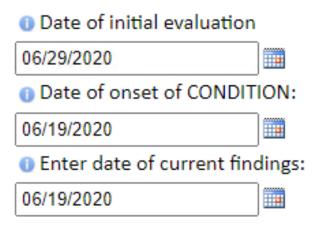

The clinical information will be considered out-of-date if the "date of current findings" is greater than 10 days prior to the "treatment start date" for this request. Cases with out-of-date clinical information may be placed on hold awaiting current clinical information. This may delay an authorization decision.

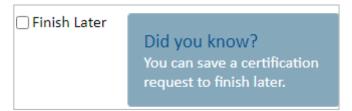

- Questions may populate based upon the information provided.
- Many screens have imbedded messages that help you understand the criteria.

# **Criteria Not Met**

If criteria are not met based on clinical questions, you will receive a similar request for additional info:

| Is there any additional information specific to the member's conditi     I would like to upload a document after the survey     I would like to enter additional notes in the space provided     I would like to upload a document and enter additional notes     I have no additional information to provide at this time | Summary of Your Request Please review the details of your request below and if everything looks correct click SUBMIT                                                                                     |                                                                                                    |                                                        |                                                                                       |
|----------------------------------------------------------------------------------------------------|----------------------------------------------------------------------------------------------------|----------------------------------------------------------------------------------------------------|--------------------------------------------------------|---------------------------------------------------------------------------------------|
|                                                                                                    | Your case has been sent to clinical review. You will be notified via fax within 2 business days if additional clinical information is needed. If you wish to speak with eviCore at anytime, please call; |                                                                                                    |                                                        |                                                                                       |
|                                                                                                    | Provider Name:<br>Provider Address:                                                                                                    | CA BOURST'S MARKET MARKET MARKET MET TO<br>CARRY COLONIA, MARKET MARKET<br>MARKET CALLING, MARKET MARKET             | Contact:<br>Phone Number:<br>Fax Number:               | Nation<br>CLUSS AND THREE<br>CHIEF COST AND THE                                       |
| SUBMIT                                                                                                    | Patient Name:<br>Insurance Carrier:                                                                                                    | MICHAELS<br>MICHAEL                                                                                                  | Patient Id:                                            | ACTORITO                                                                              |
|                                                                                                    | Site Name:<br>Site Address:                                                                                                    | COMMON MODICACION (CE<br>87) CHICAT MARCH (IR<br>COMMON, N. 167)                                                     | Site ID:                                               | MACON.                                                                                |
|                                                                                                    | Primary Diagnosis Code:<br>Secondary Diagnosis Code:<br>Date of Service:                                                                                                    | NO.                                                                                                    | Description:<br>Description:                           | Recurrent pregnancy loss                                                              |
| <b>T</b> !                                                                                                    | CPT Code: Case Number: Review Date: Expiration Date: Status:                                                                                                    | 5/13/2020 2:36:00 PM<br>N/A<br>Your case has been sent to clinical review. You will be notified via fax within 2 bus | Description: siness days if additional clinical inform | OB Ultrasound  nation is needed. If you wish to speak with eviCore at anytime, please |
| Tips:                                                                                                    |                                                                                                    | call                                                                                                    |                                                        |                                                                                       |

- Upload clinical notes on the portal, to avoid any delays (e.g., by faxing)
- Enter additional notes in the space provided only when necessary
- Additional information uploaded to the case will be sent for clinical review
- Print-out a summary of the request that includes the case # and indicates "Your case has been sent to clinical review."

# **Criteria Met**

If your request is authorized during the initial submission, you can print the summary of the request for your

records.

| Summary of Your Request  Please review the details of your request below and if everything looks correct click SUBMIT  Your case has been Approved. |                                                                                            |                              |                                  |  |  |
|----------------------------------------------------------------------------------------------------|--------------------------------------------------------------------------------------------|------------------------------|----------------------------------|--|--|
|                                                                                                    |                                                                                            |                              |                                  |  |  |
| Patient Name:<br>Insurance Carrier:                                                                                                    | MEDICAL CARE                                                                               | Patient Id:                  | 80738070                         |  |  |
| Site Name:<br>Site Address:                                                                                                    | CUSTOMERS RECOGNICATION (CC)<br>871 - CHROST FEMALES CIR.<br>CUSTOMERS, FL. (871)          | Site ID:                     | MARCHINE.                        |  |  |
| Primary Diagnosis Code:<br>Secondary Diagnosis Code:<br>Date of Service:                                                                            | R68.89                                                                                     | Description:<br>Description: | Other general symptoms and signs |  |  |
| Date of Service: CPT Code: Authorization Number: Review Date: Expiration Date: Status:                                                              | Not provided<br>73721<br>5/13/2020 1:52:08 PM<br>6/27/2020<br>Your case has been Approved. | Description:                 | MRI LOWER EXTREMITY JOINT W/O    |  |  |
| CANCEL PRINT                                                                                                    | CONTINUE                                                                                   |                              |                                  |  |  |

# **Additional Provider Portal Features**

# **Eligibility Lookup Tool**

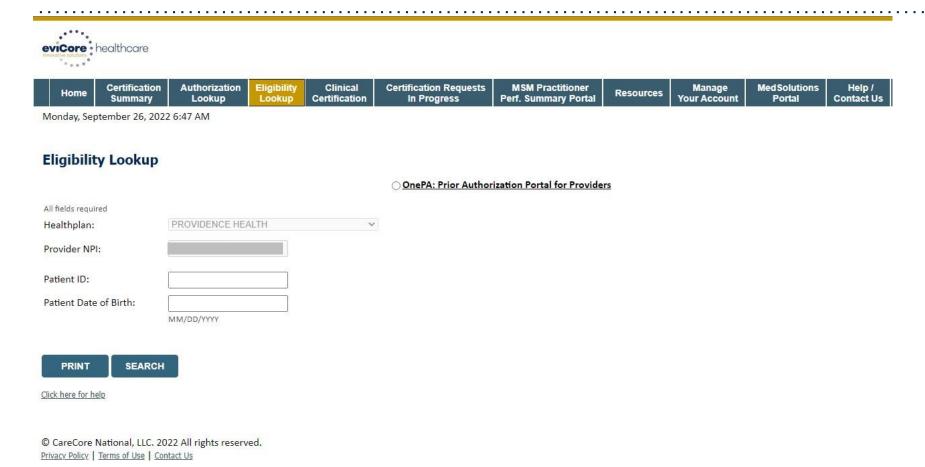

You can also confirm the patient's eligibility by selecting the Eligibility Lookup tab.

# **Certification Summary**

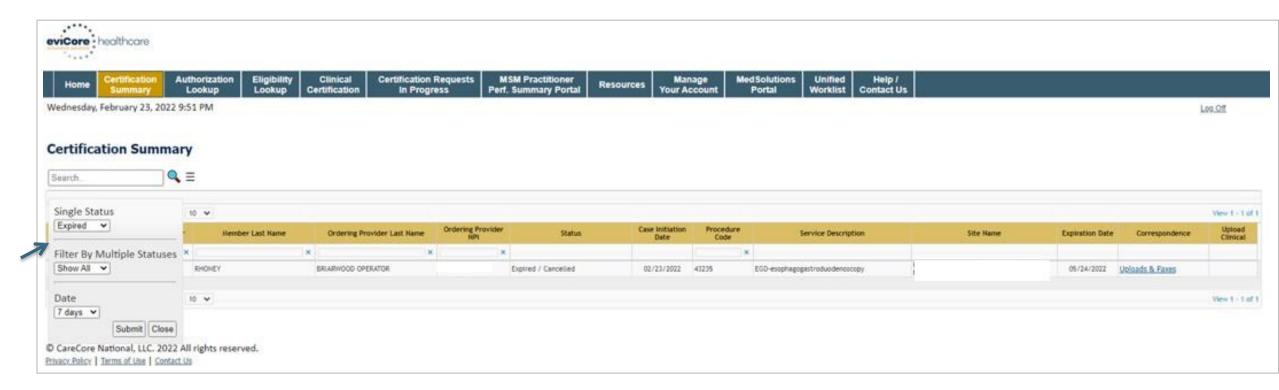

- The Portal now includes a Certification Summary tab to better track your recently submitted cases.
- The work list can also be filtered, as seen above.

# **Duplication Feature**

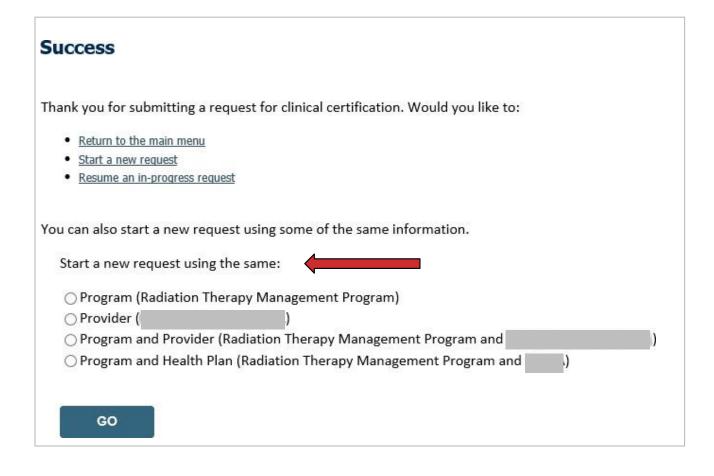

- The duplication feature allows you to start a new request using the same information.
- Eliminates entering duplicate information.
- Time saver!

- Log into your account at <u>www.evicore.com</u>
- Perform Authorization Lookup to determine the status of your request.
- Click on the "P2P Availability" button to determine if your case is eligible for a Peer to Peer conversation:

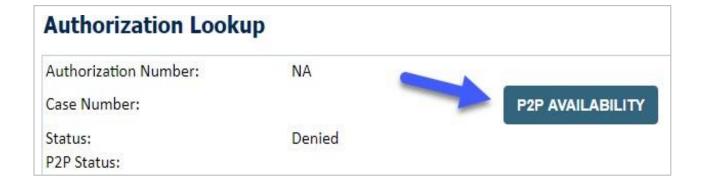

 If your case is eligible for a Peer-to-Peer conversation, a link will display allowing you to proceed to scheduling without any additional messaging.

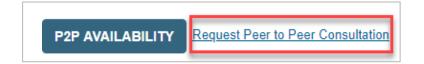

 Pay attention to any messaging that displays. In some instances, a Peer-to-Peer conversation is allowed, but the case decision cannot be changed. When this happens, you can still request a Consultative Only Peer-to-Peer. You may also click on the "All Post Decision Options" button to learn what other action may be taken.

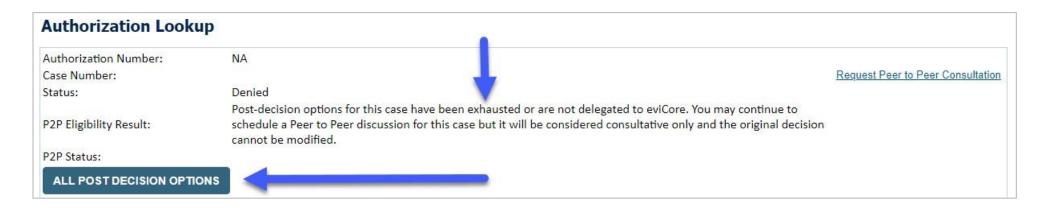

 Once the "Request Peer to Peer Consultation" link is selected, you will be transferred to our scheduling software via a new browser window.

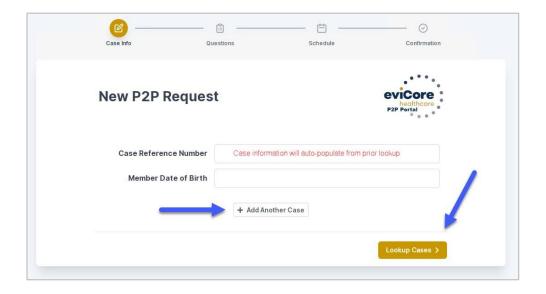

- Upon first login, you will be asked to confirm your default time zone.
- You will be presented with the Case Reference Number and Member Date of Birth (DOB) for the case you just looked up.
- You can add another case for the same Peer-to-Peer appointment request by selecting Add Another Case.
- To proceed, select Lookup Cases.

 You will receive a confirmation screen with member and case information, including the Level of Review for the case in question.
 Click Continue to proceed.

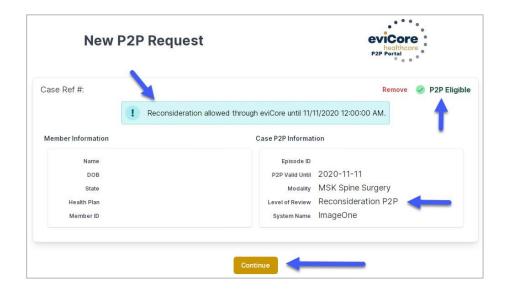

 You will be prompted to identify your preferred Days and Times for a Peer-to-Peer conversation. All opportunities will automatically present. Click on any green check mark to deselect the option and then click Continue.

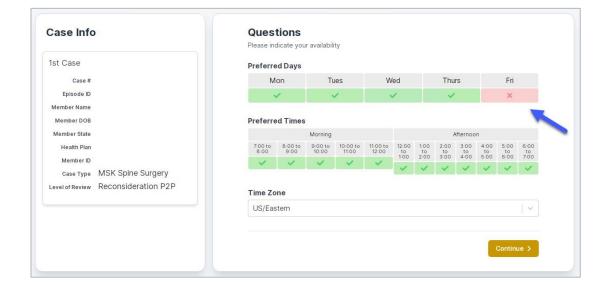

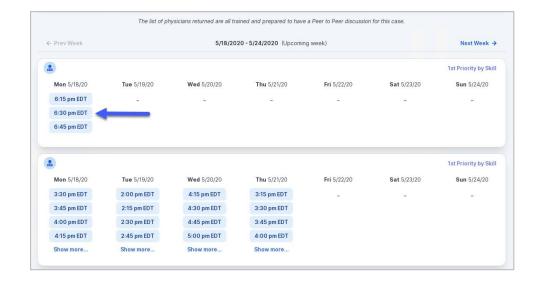

 You will be prompted with a list of eviCore Physicians/Reviewers and appointment options per your availability. Select any of the listed appointment times to continue.

#### **Confirm Contact Details**

• The point of contact's name and e-mail address will auto-populate per your user credentials.

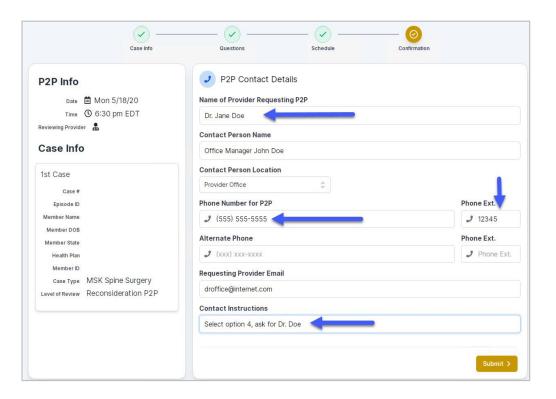

- Be sure to update the following fields so that we can reach the right person for the Peer-to-Peer appointment:
  - Name of Provider Requesting P2P
  - Phone Number for P2P
  - Contact Instructions
- Click submit to schedule appointment. You will be presented with a summary page containing the details of your scheduled appointment.

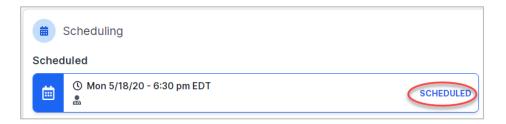

# Canceling or Rescheduling a Peer to Peer Appointment

#### To cancel or reschedule an appointment:

- Access the scheduling software per the instructions above.
- Go to "My P2P Requests" on the left pane navigation.
- Select the request you would like to modify from the list of available appointments.
- Once opened, click on the schedule link. An appointment window will open.
- Click on the Actions drop-down and choose the appropriate action
  - If choosing to reschedule, you will have the opportunity to select a new date or time as you did initially.
  - If choosing to cancel, you will be prompted to input a cancellation reason.
- Close browser once done.

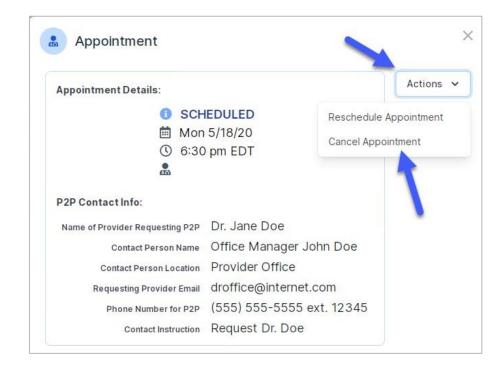

# **Provider Resources**

# **Dedicated Call Center**

**Prior Authorization Call Center: 866.803.8052** 

Providers can contact our call center to perform the following:

- Request Prior Authorization
- Check Status of existing authorization requests
- Discuss questions regarding authorizations and case decisions
- Request to speak to a clinical reviewer
- Schedule a clinical consultation (peer-to-peer)

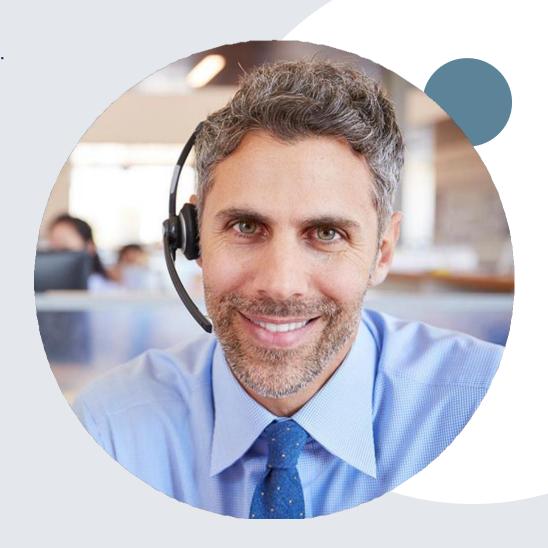

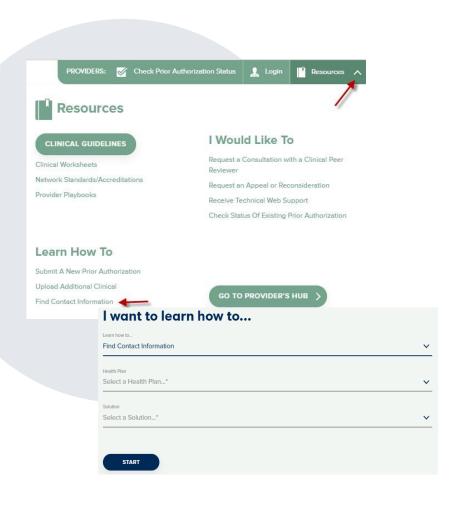

### **Online Resources**

#### **Web-Based Services and Online Resources**

- You can access important tools, health plan-specific contact information, and resources at www.evicore.com.
- Select the Resources to view Clinical Guidelines, Online Forms, and more.
- Provider's Hub section includes many resources.
- Provider forums and portal training are offered weekly, you can find a session on <u>www.eviCore.WebEx.com</u>, select WebEx Training, and search upcoming for a "eviCore Portal Training" or "Provider Resource Review Forum."
- The quickest, most efficient way to request prior authorization is through our provider portal. Our dedicated Web Support team can assist providers in navigating the portal and addressing any web-related issues during the online submission process.
- To speak with a Web Specialist, call 800.646.0418 (Option #2) or e-mail portal.support@evicore.com.

# **Client & Provider Services Team**

#### **Client and Provider Services**

Dedicated team to address provider-related requests and concerns including:

- Questions regarding Accuracy Assessment, Accreditation, and/or Credentialing
- Requests for an authorization to be resent to the health plan
- Consumer Engagement Inquiries
- Eligibility issues (member, rendering facility, and/or ordering physician)
- Issues experienced during case creation
- Reports of system issues

#### How to Contact our Client and Provider Services team

**E-mail:** <u>ClientServices@evicore.com</u> (preferred)

**Phone:** 800.646.0418 (option 4)

For prompt service, please have all pertinent information available. When e-mailing, make sure to include the health plan in the subject line with a description of the issue, with member/provider/case details when applicable.

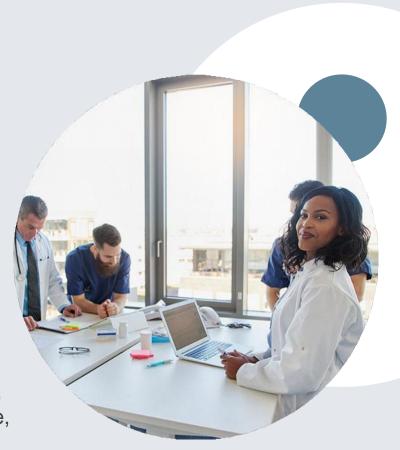

# **Provider Engagement Team**

#### **Provider Engagement Team**

Regional team that on-boards providers for new solutions and provides continued support to the provider community. How can the provider engagement team help?

- Partner with the health plan to create a market-readiness strategy for a new and/or existing program
- Conduct onsite and WebEx provider-orientation sessions
- Provide education to supporting staff to improve overall experience and efficiency
- Create training materials
- Monitor and review metrics and overall activity
- Conduct provider-outreach activities when opportunities for improvement have been identified
- Generate and review provider profile reports specific to a TIN or NPI
- Facilitate clinical discussions with ordering providers and eviCore medical directors

#### How to contact the Provider Engagement team?

You can find a list of Regional Provider Engagement Managers at <u>evicore.com</u> → Provider's Hub → Training Resources

# **Provider Resource Review Forums**

The eviCore website contains multiple tools and resources to assist providers and their staff during the prior authorization process.

We invite you to attend a **Provider Prior Authorization Online Portal Tips** and **Tools** session to learn how to navigate <a href="www.eviCore.com">www.eviCore.com</a> and understand all the resources available on the Provider's Hub. Learn how to access:

- eviCore's evidence-based clinical guidelines
- Clinical worksheets
- Check-status function of existing prior authorization
- Search for contact information
- Podcasts & Insights
- Training resources

#### How to register for a Provider Resource Review Forum?

You can find a list of scheduled **Provider Resource Review Forums** on <a href="https://www.eviCore.com">www.eviCore.com</a> → Provider's Hub → Scroll down to eviCore Provider Orientation Session Registrations → Upcoming

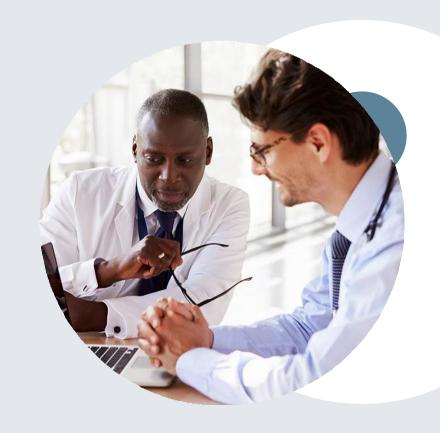

# **Provider Resource Website**

#### **Provider Resource Page**

eviCore's **Provider Experience** team maintains provider resource pages that contain client- and solution-specific educational materials to assist providers and their staff on a daily basis. The provider resource page will include, but is not limited to, the following educational materials:

- Frequently Asked Questions
- Quick Reference Guides
- Provider Training
- CPT code list

To access these helpful resources, please visit <a href="https://www.evicore.com/resources/healthplan/providence-health-plan">https://www.evicore.com/resources/healthplan/providence-health-plan</a>

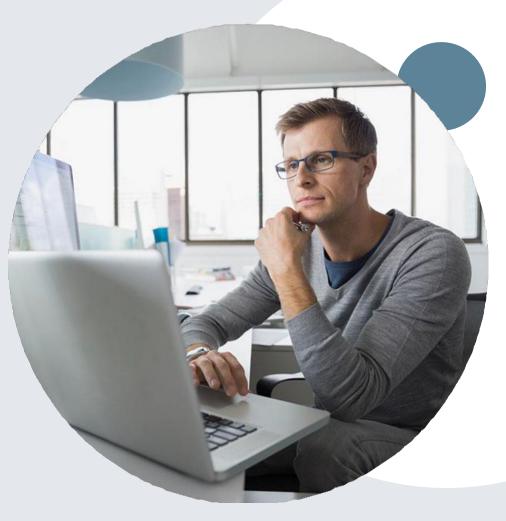

# **Provider Newsletter**

#### **Stay Updated With Our Free Provider Newsletter**

eviCore's provider newsletter is sent out to the provider community with important updates and tips. If you are interested in staying current, feel free to subscribe:

- Go to eviCore.com.
- Scroll down and add a valid e-mail to subscribe.
- You will begin receiving e-mail provider newsletters with updates.

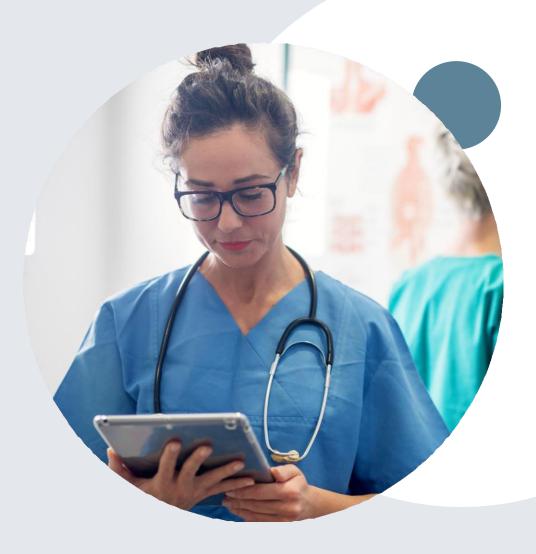

# **Provider Resource Review Forums**

The eviCore website contains multiple tools and resources to assist providers and their staff during the prior authorization process.

We invite you to attend a **Provider Prior Authorization Online Portal Tips and Tools** session to learn how to navigate <a href="www.eviCore.com">www.eviCore.com</a> and understand all the resources available on the Provider's Hub. Learn how to access:

- eviCore's evidence-based clinical guidelines
- Clinical worksheets
- Check-status function of existing prior authorization
- Search for contact information
- Podcasts & Insights
- Training resources

#### How to register for a Provider Resource Review Forum?

You can find a list of scheduled **Provider Prior Authorization Online Portal Tips and Tools sessions** on <u>www.eviCore.com</u> → Provider's Hub → Scroll down to eviCore Provider Orientation Session Registrations → Upcoming

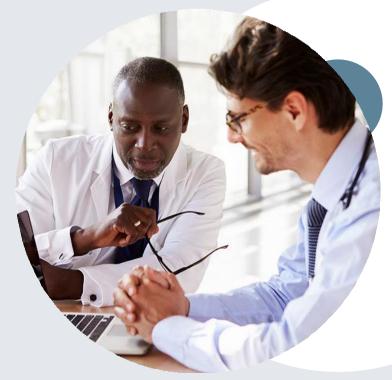

#### **Dedicated eviCore Teams**

#### **Call Center**

Phone: 866.803.8052

• Representatives available 7 a.m. to 7 p.m. (local time)

#### **Web Support**

Live chat

• Email: portal.support@evicore.com

Phone: 800.646.0418 (Option 2)

#### **Client & Provider Operations Team**

• Email: <a href="mailto:clientservices@eviCore.com">clientservices@eviCore.com</a> (preferred)

• Phone: 800.646.0418 (option 4)

Eligibility issues (member or provider not found in system)

Transactional, authorization-related issues requiring research

#### **Provider Engagement**

Cherryl Bozeman

• Email: <a href="mailto:cbozeman@eviCore.com">cbozeman@eviCore.com</a>

Phone: 800.918.8924, ext. 22884

Regional team that works directly with the provider community.

# Thank You!

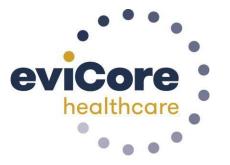